# **Online-Lehrveranstaltungen besuchen mit Panopto**

Informationen für Studierende

Über Panopto ist es möglich, dass die Dozierenden Videos und Livestreams über Ilias mit den Studierenden teilen. So können Lehrveranstaltungen online stattfinden. Diese Aufzeichnungen und weiteres Material können auf Ilias im normalen Kurs als Panopto-Ordner hochgeladen werden.

In diesem Dokument finden Sie eine Übersicht über die Funktionen, die Panopto bietet.

# **Inhaltsverzeichnis**

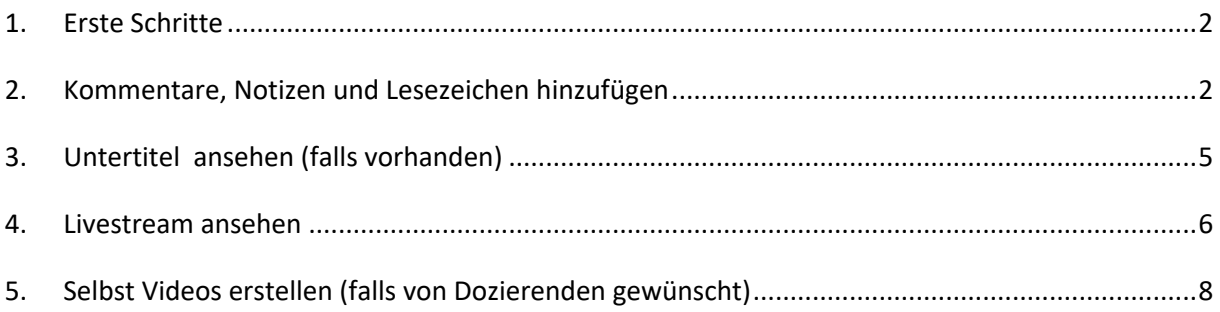

# **1. Erste Schritte**

Suchen Sie auf Ilias ganz normal den Ordner zu Ihrem Kurs, von den Dozierenden sollten Sie wie immer ein Passwort dafür erhalten haben. In diesem Kurs können die Dozierenden Panopto-Ordner erstellen, in denen Videos aufgezeichnet und Livestreams gestartet werden können. Der Panopto-Ordner ist wie in diesem Beispiel mit einem grünen Icon gekennzeichnet:

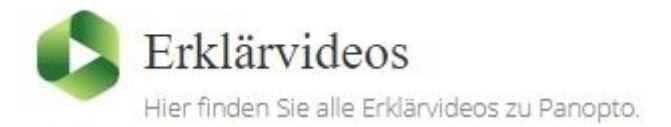

Studierende können die von den Dozierenden hochgeladenen Videos hier ansehen und bei den einzelnen Videos Kommentare hinterlassen sowie persönliche Notizen und Lesezeichen an gewünschter Stelle im Video hinzufügen. Zum Nutzen dieser Ordner empfiehlt sich die Verwendung von Google Chrome oder Firefox.

#### **2. Kommentare, Notizen und Lesezeichen hinzufügen**

Um Kommentare, Notizen und Lesezeichen zu einem hochgeladenen Video hinzuzufügen, gibt es zwei Möglichkeiten. Um diese in **Ilias** zu erstellen, öffnen Sie einfach das gewünschte Video im Panopto-Ordner und klicken das Symbol unten in der Mitte (1) an, um die weiteren Informationen und Funktionen aufzurufen.

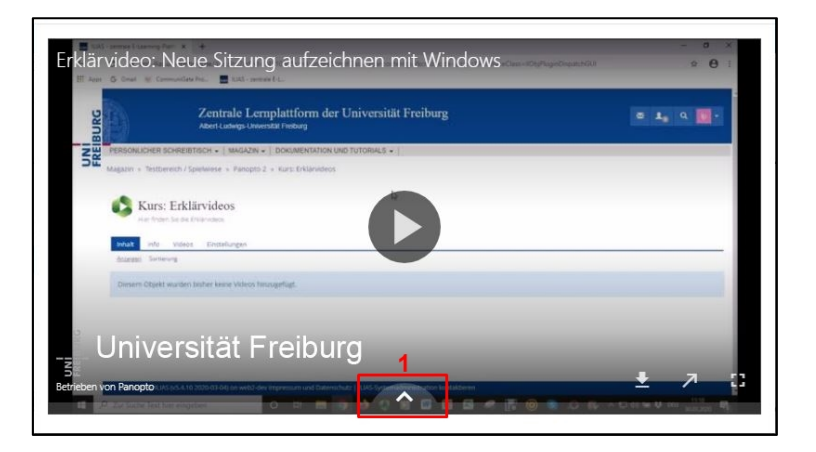

Hier wird, falls vorhanden, ein Inhaltsverzeichnis zum Video angezeigt. In den nachfolgenden Spalten (2) können Kommentare hinterlassen oder Notizen und Lesezeichen hinzugefügt werden. Über Notizen und Lesezeichen können wichtige oder interessante Abschnitte markiert werden, diese sind nur für Sie persönlich sichtbar. Die Kommentare hingegen sind für Ihre KommilitonInnen sowie für die Dozierenden sichtbar.

Falls es von den Dozierenden gewünscht ist, könnten über diese Funktion Fragen zum Inhalt der Aufzeichnung gesammelt werden, die im Nachhinein von den Dozierenden beantwortet werden könnten. Dies wird von den Dozierenden allerdings sehr unterschiedlich genutzt und sollte daher im Voraus genau abgesprochen werden.

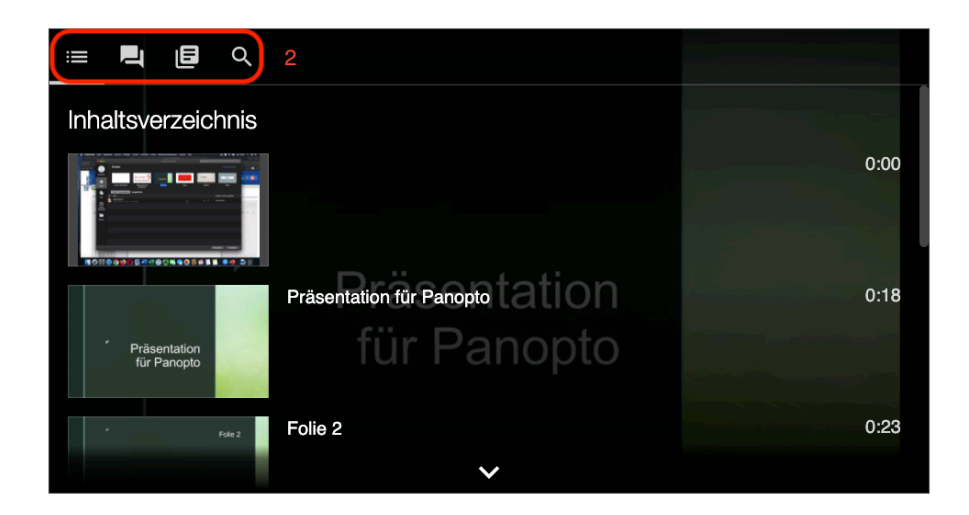

Dieselben Funktionen sind möglich, wenn Sie das Video nicht über Ilias, sondern auf der **Web-Oberfläche von Panopto** ansehen. Diese Ansicht ist etwas übersichtlicher gestaltet und hier können ebenfalls Kommentare, Lesezeichen und Notizen hinzugefügt werden – mit dem Vorteil, dass dabei der Bildschirm nicht schwarz wird, sondern das Video nebenbei weiter angezeigt werden kann.

Auf die Web-Oberfläche gelangen Sie, indem Sie beim geöffneten Video rechts unten auf das Pfeil-Symbol klicken.

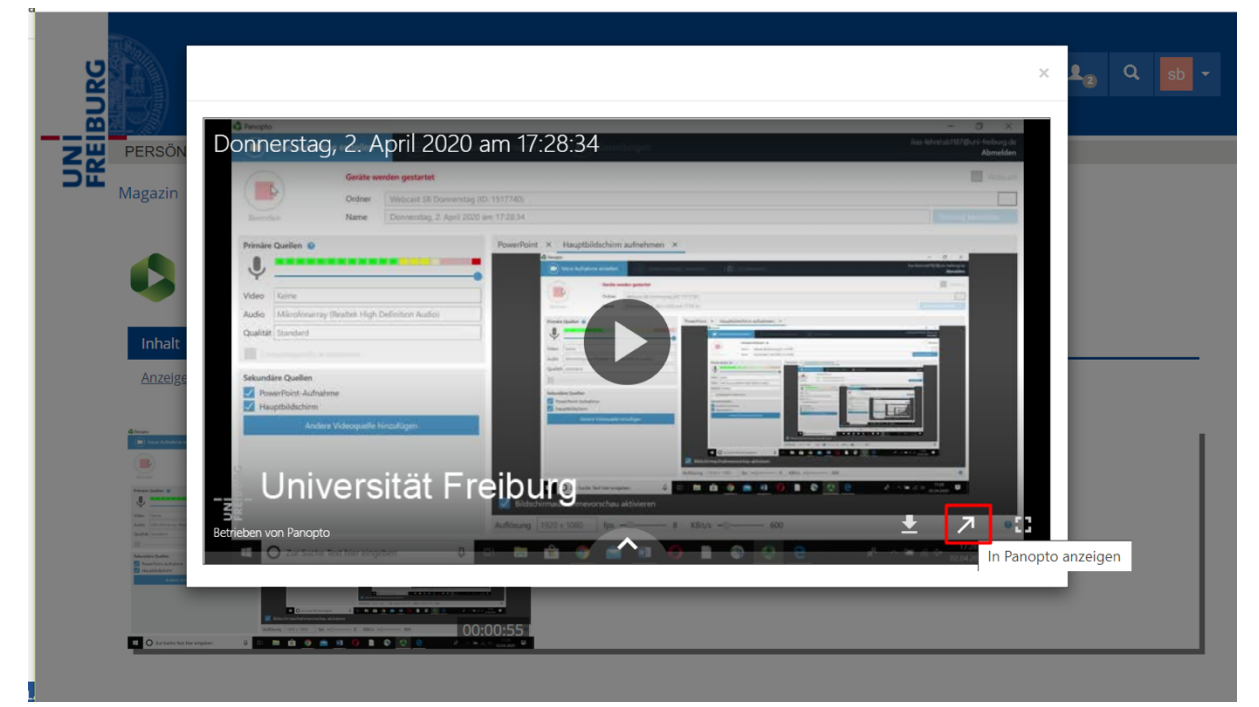

Dann werden Sie automatisch auf die Web-Oberfläche weitergeleitet und können hier das Video anschauen, über das Diskussions-Feld (1) kommentieren, sowie Notizen und Lesezeichen hinzufügen, die wiederum auch in der Ilias-Version des Videos angezeigt werden.

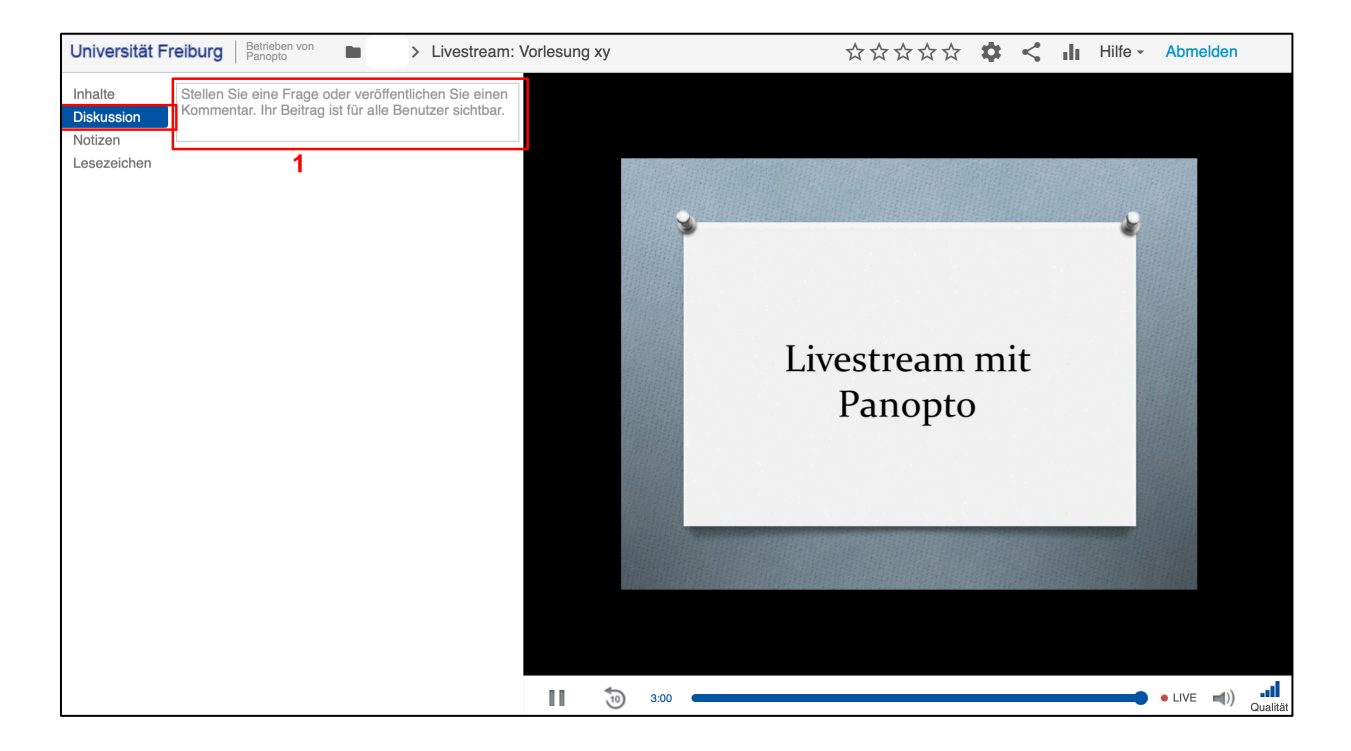

# **3. Untertitel ansehen (falls vorhanden)**

Dozierende können bei Bedarf zu den hochgeladenen Videos auch Untertitel einfügen. Falls dies der Fall ist, finden sie diese Funktion, wenn Sie in einem Panopto-Ordner auf ein gewünschtes Video klicken. Nun öffnet sich folgendes Fenster, in dem Sie rechts unten auf das Symbol "CC" klicken können, um die Untertitel anzeigen zu lassen oder wieder zu deaktivieren.

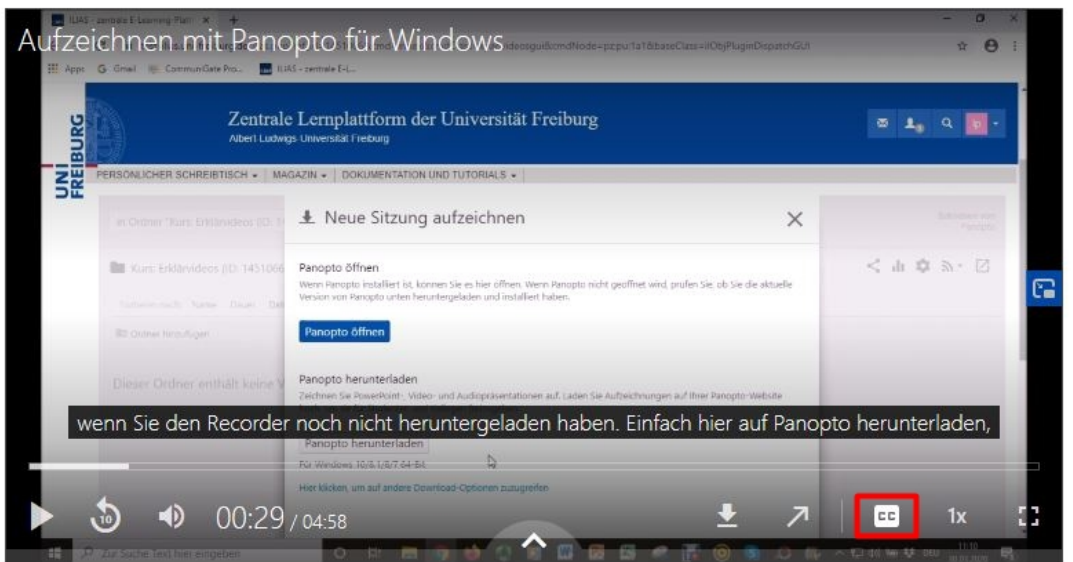

Sie können die Untertitel genauso in der Web-Ansicht von Panopto ansehen, indem Sie auf den Pfeil links neben dem Untertitel-Symbol klicken. Auch die Kommentare sind hier einsehbar und Notizen sowie Lesezeichen können ebenfalls hinzugefügt werden.

Falls Untertitel hinzugefügt wurden, sehen Sie diese (1) ebenfalls in den Reitern am linken Rand.

Auf der Web-Oberfläche haben Sie zusätzlich die Möglichkeit die Videoquellen (Kamerabild und Präsentation) zu tauschen und somit die Größe dieser zu verändern (2).

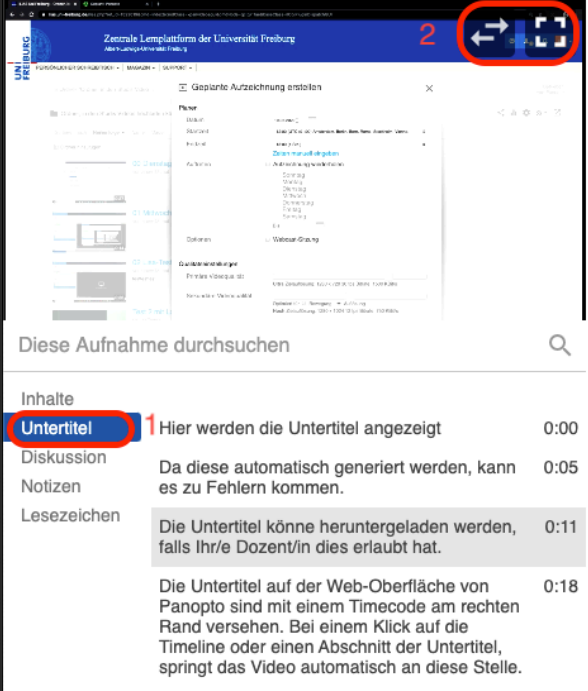

## **4. Livestream ansehen**

Neben den vorab aufgezeichneten Videos können Dozierende außerdem einen Livestream starten, um die Aufzeichnung zu einer vereinbarten Uhrzeit für die Studierenden freizugeben. Sofern die Dozierenden möchten, kann dieser Livestream auch im Nachhinein noch angeschaut werden.

Livestreams befinden sich, wie andere Videos auch, in einem Panopto-Ordner, müssen aber in der **Web-Ansicht von Panopto** geöffnet werden, um alle Videoquellen zu sehen, welche die Dozierenden liefern. Wie oben erklärt, klicken Sie dazu einfach auf das Pfeil-Symbol rechts unten im geöffneten Video, sodass sich die Web-Oberfläche von Panopto automatisch öffnet. Livestreams sollten dabei nie mit Safari geöffnet werden, sondern mit Chrome oder Firefox.

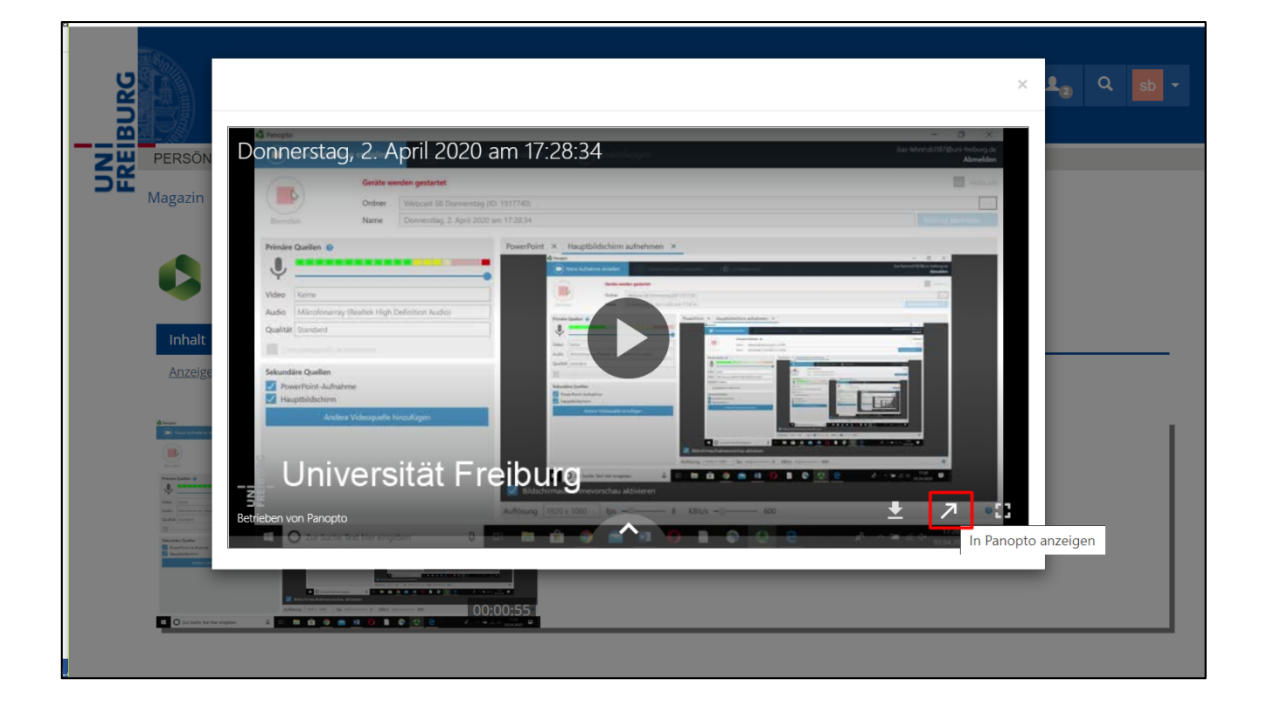

Ein Vorteil von Livestreams ist, dass Studierende live während der Aufzeichnung Kommentare senden können. Dies ist über das Diskussionsfeld möglich, wie bereits im oberen Abschnitt erklärt.

So können Fragen gestellt sowie Hinweise gegeben werden. Es muss aber mit einer Verzögerung der Diskussionsbeiträge gerechnet werden. Das Nutzen der Kommentarfunktion sollte aber im Voraus mit dem Dozierenden geklärt werden.

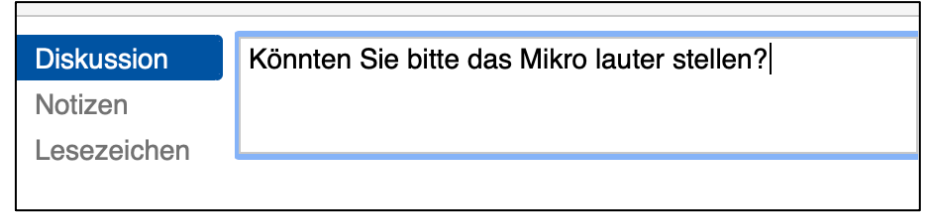

Für Studierende bietet die Live-Kommentarfunktion außerdem eine Möglichkeit, sich untereinander auszutauschen. Außerdem können die Dozierenden nach dem Vortrag die Kommentare einsehen, sofern sie das Video automatisch nach dem Beenden des Streams hochladen, und dann darauf bei Bedarf reagieren. Wie bereits erwähnt, nutzen Dozierende diese Funktion aber sehr unterschiedlich. Die Diskussionsfunktion kann von den Dozierenden auch deaktiviert werden, sodass Studierende keinen direkten Kontakt während des Streams aufnehmen können.

Neben dem Diskussionsfeld gibt es auch hier die Möglichkeit, Notizen und Lesezeichen zu setzen. Hier können, wie bei normalen Videos im Panopto-Ordner, wichtige oder interessante Abschnitte während des Streams mit einer Notiz markiert oder ein Lesezeichen gesetzt werden, sofern die Dozierenden den Livestream nach der Übertragung automatisch in den Panopto-Ordner hochladen. Diese Notizen und Lesezeichen können wieder nur Sie persönlich sehen.

# **5. Selbst Videos erstellen (falls von Dozierenden gewünscht)**

Sofern es für einen Kurs erforderlich ist, gibt es auch die Möglichkeit, dass Studierende selbst Videos mit Panopto erstellen können, beispielsweise um ein Referat online vorzustellen oder eine Sprachpraxis-Übung durchzuführen. Diese Funktion muss allerdings in einem separaten Ilias-Ordner genutzt werden, da Studierende dort mindestens die Rechte von "Kurstutoren" besitzen müssen.

Sofern ein entsprechender Kurs-Ordner für die Studierenden erstellt wurde, können Sie darin Videos aufzeichnen, hochladen und bearbeiten. Dies ist über den Reiter "Videos" möglich. Unter "Erstellen" können Sie die Funktion "Neue Sitzung aufzeichnen" wählen, um ein Video aufzuzeichnen.

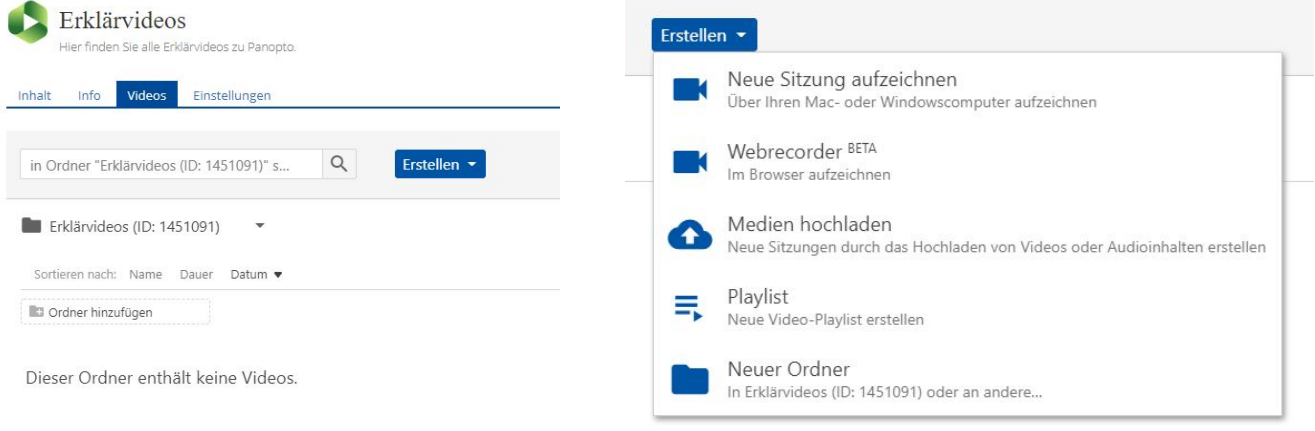

Im nächsten Schritt müssen Sie dann den erforderlichen Panopto-Recorder herunterladen.

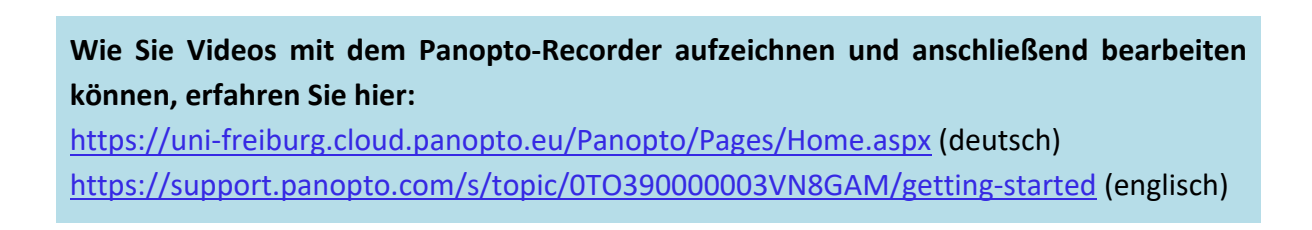